# Accéder au Backpack

Suivez les étapes ci-dessous pour accéder aux bulletins scolaires de votre(vos) enfant(s) et aux autres rapports liés à votre(vos) enfant(s).

ÉTAPE 1

#### **Se connecter au portail parent**

Allez sur le site du portail parent :

<https://brocktonma.infinitecampus.org/campus/portal/parents/brockton.jsp>

Entrez votre identifiant et votre mot de passe et cliquez sur Log In. Merci de contacter l'école de votre enfant si vous n'avez pas d'identifiant et de mot de passe.

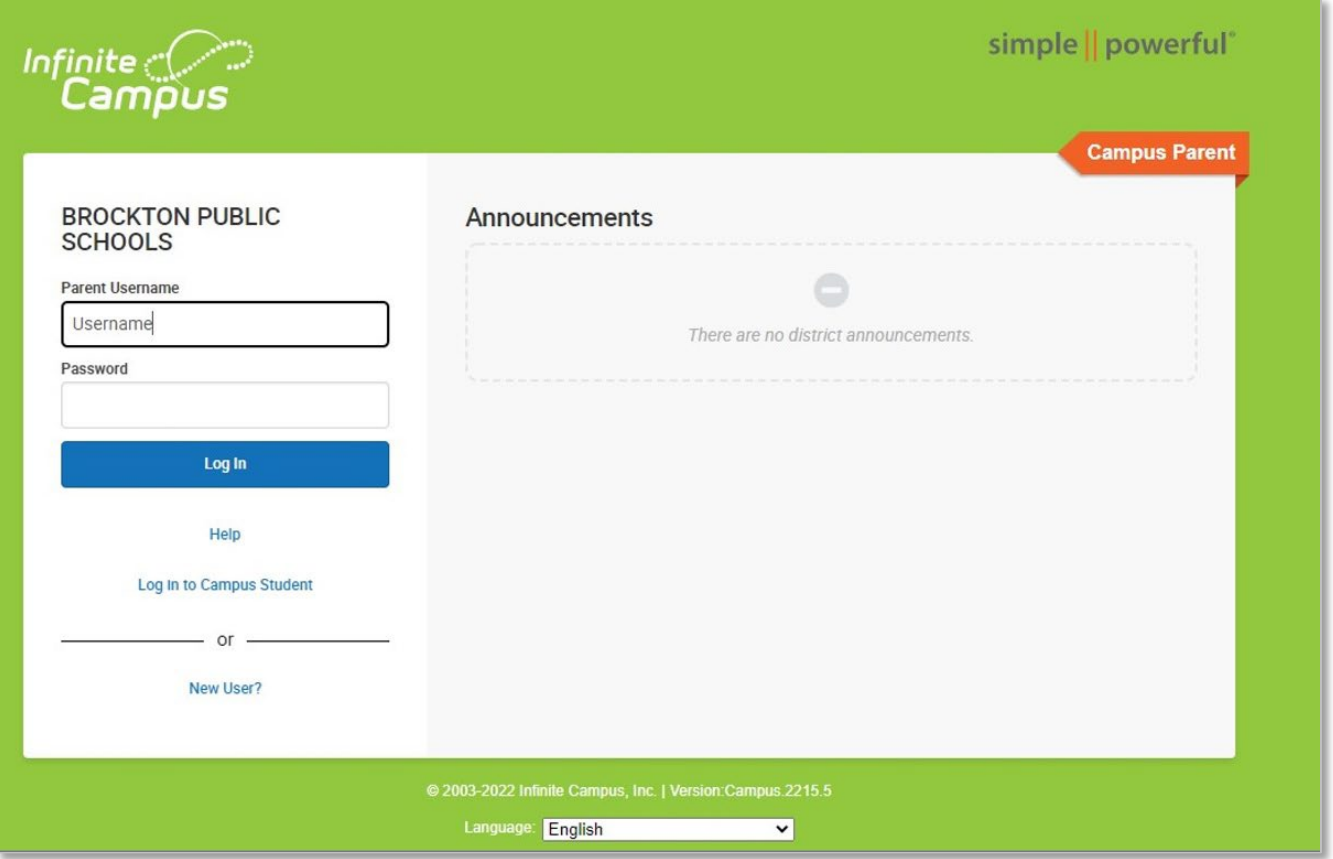

#### ÉTAPE 2

# **Cliquez sur "More"**

Sur la page d'accueil, cliquez sur "More" en bas du menu à gauche.

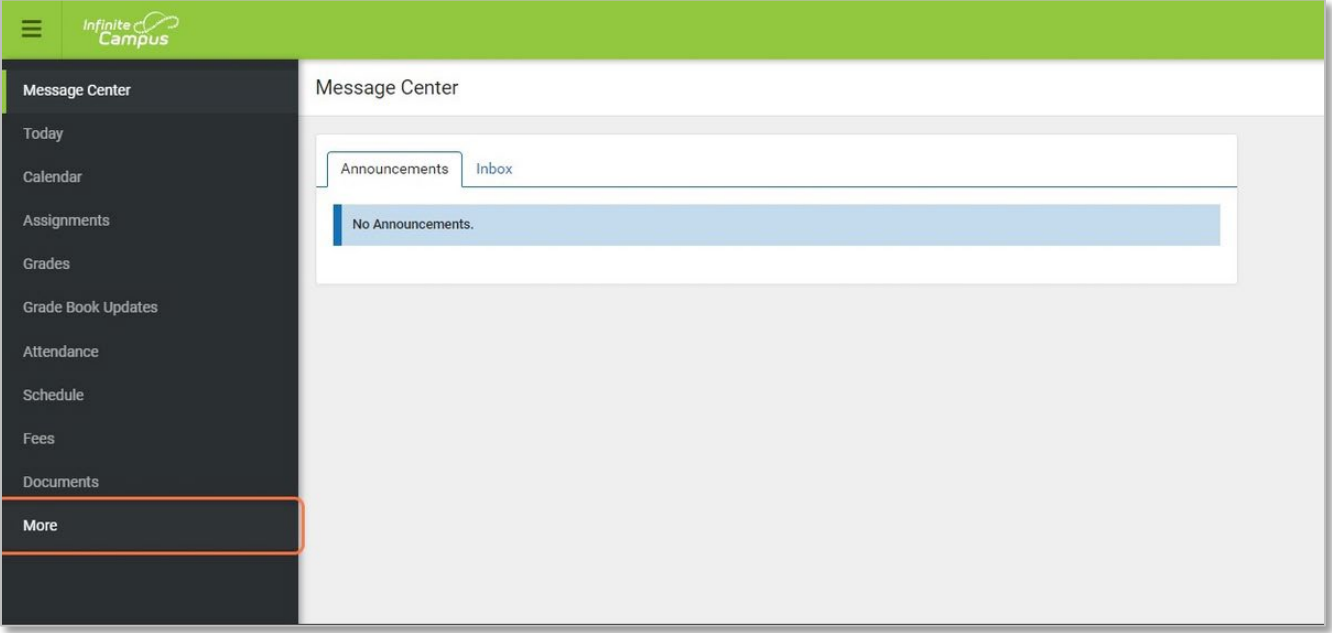

### ÉTAPE 3

# **Cliquez sur Backpack**

Cliquez sur Backpack en bas du menu.

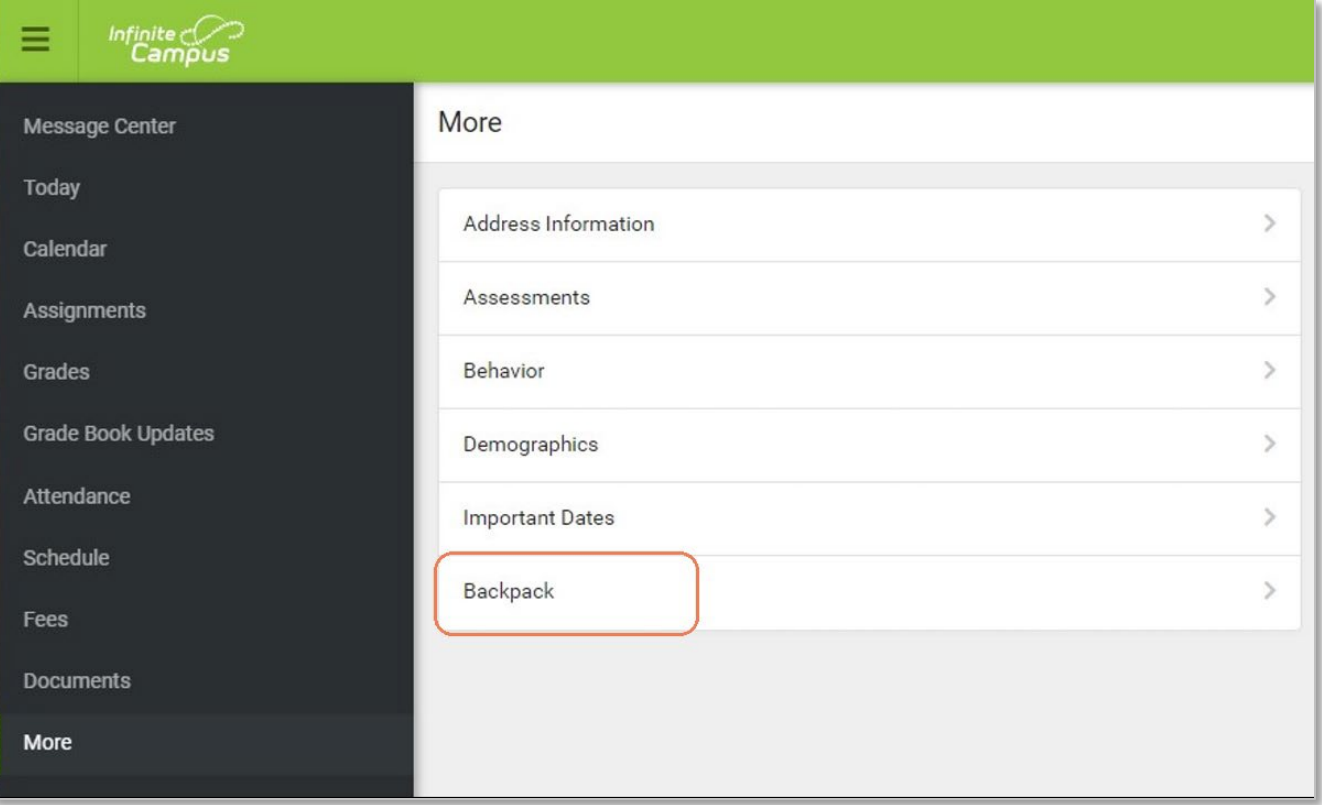

ÉTAPE 4

#### **Sélectionnez Relevant Student Report**

Sur la page Backpack, vous devriez voir une liste de tous vos enfants. Cliquez sur le nom de votre enfant pour agrandir la liste. Cliquez sur le nom du rapport que vous voulez voir pour agrandir la liste. Cliquez sur le rapport que vous voulez voir.

# **<Back**

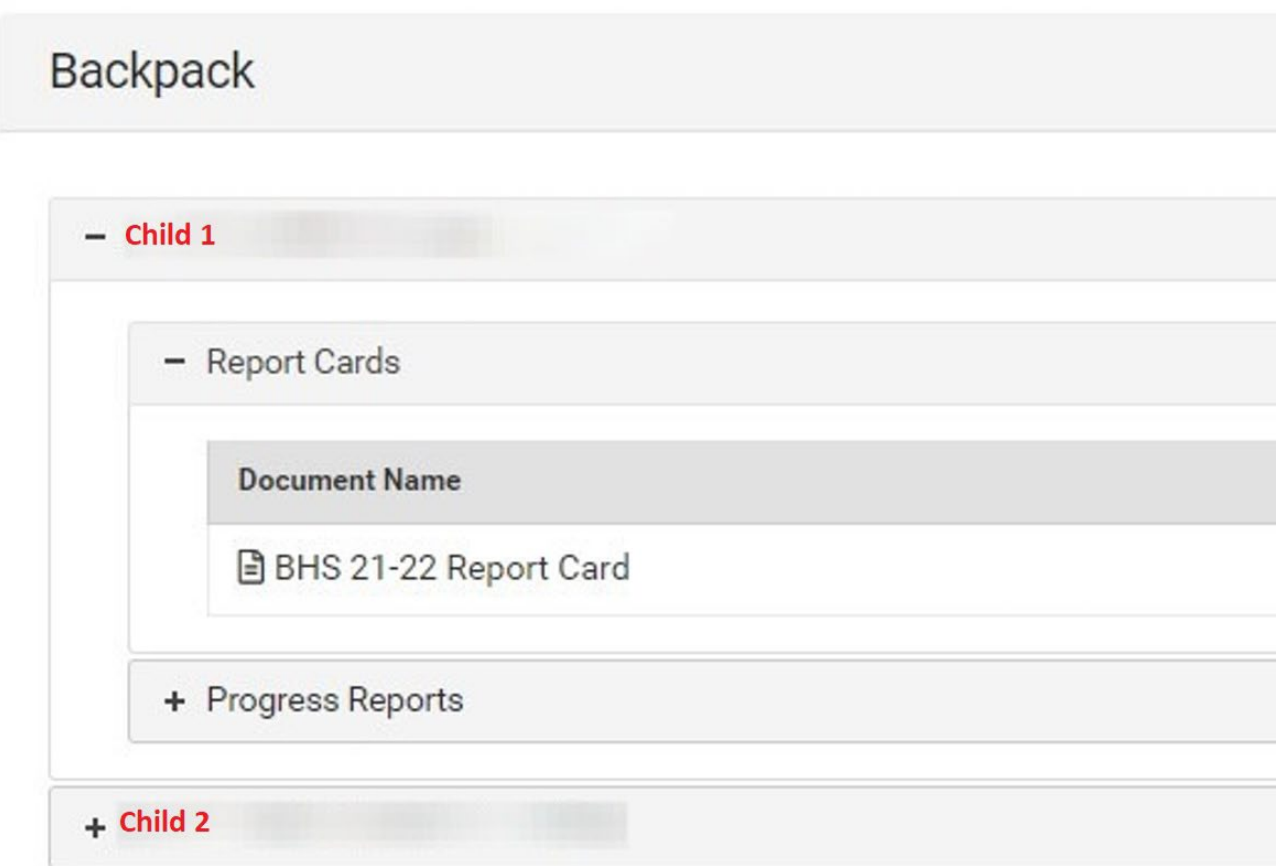

#### **Notes:**

Le Backpack vous donnera accès à tous les rapports qui concernent tous vos enfants actifs dans le district.

Merci de contacter l'école de votre enfant si vous ne voyez pas tous les rapports que vous pensez qu'il devrait avoir.